## **Access Billing System (ABS)**  How to dispute via a statement

- 1. Log in to your Access account via our web page https://www.access-billing-services.com/CustomerServices/MainFrames.aspx
	- a. If you do not have a username and password please call 800-879-1776
- 2. From the menu on the left side of the page, open "**Billing**" then choose "**Statements**"
- 3. Enter your account number in the appropriate box **or** use the binoculars to choose the account number
- 4. You may choose to enter additional filtering criteria as well
- 5. Click the "**Search**" button at the bottom of the page

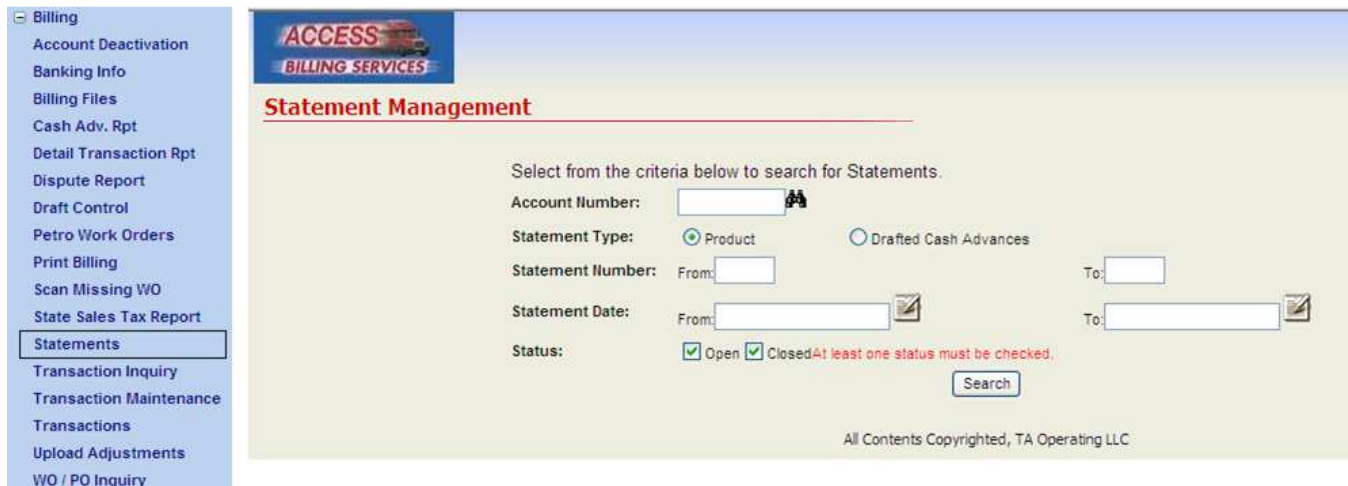

6. Click on the statement number in which your transaction was billed

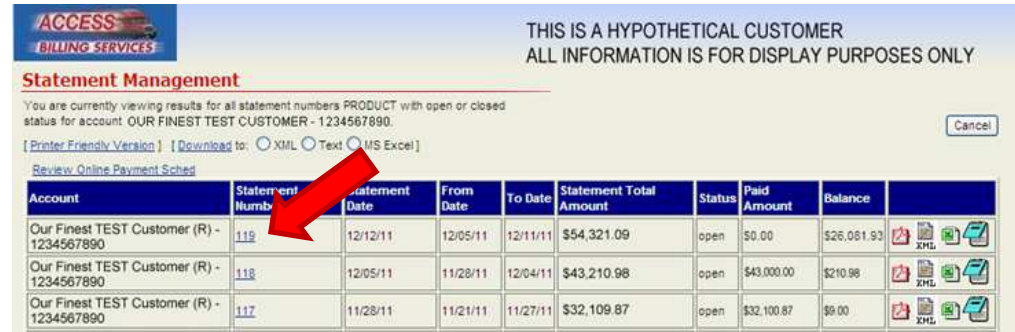

7. On the right side of the screen there are two images:  $\bullet$  5. Choose the dollar sign to dispute the transaction.

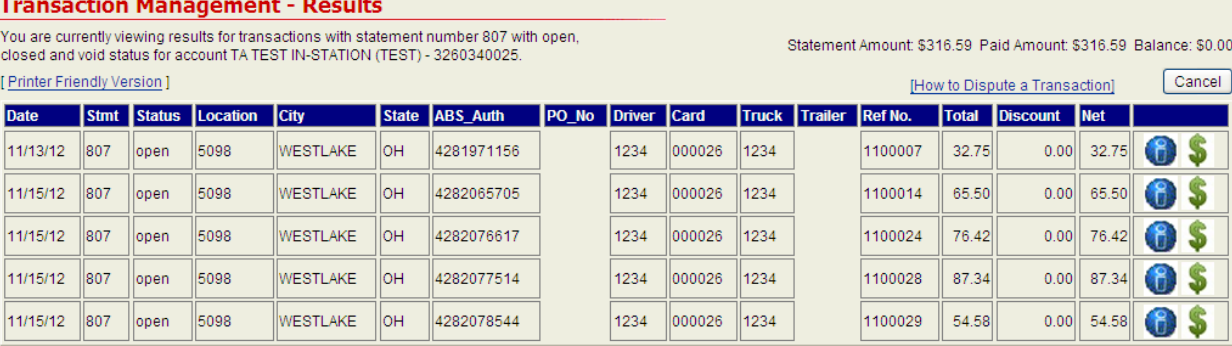

## **Access Billing System (ABS)**  How to dispute via a statement

- 8. A pop up window will appear. Please enter all of the following information:
	- a. Dispute amount
	- b. Choose a dispute reason
	- c. Type any notes that would be useful for the person reviewing the dispute
- 9. Click "**Save**"

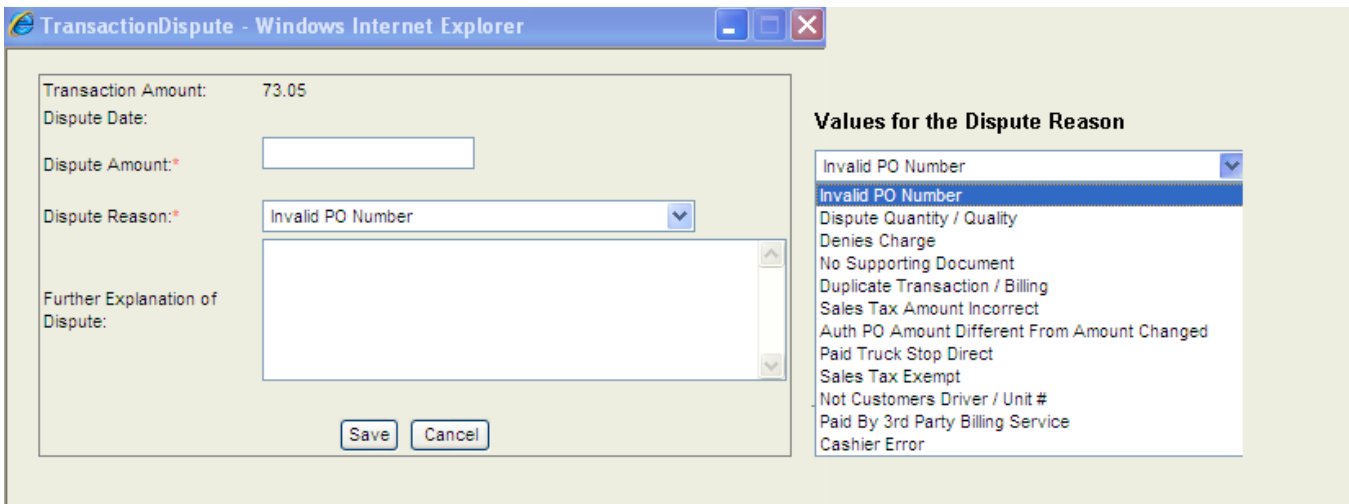

- 10. Once disputed, the transaction information will be sent to the appropriate account specialist to research and determine whether the dispute is valid. The account specialist *may* contact the customer (ABS user) to negotiate/clarify the dispute.
- 11. The customer (ABS user) will receive an email to either
	- a. Confirm the mutually agreed upon dispute amount or
	- b. Deny the dispute.
- 12. To ensure that you receive these verification emails please check "Disputed Transaction Approve" and "Transaction Disputed" under "**My Portal**" then "**My Email Alerts**"

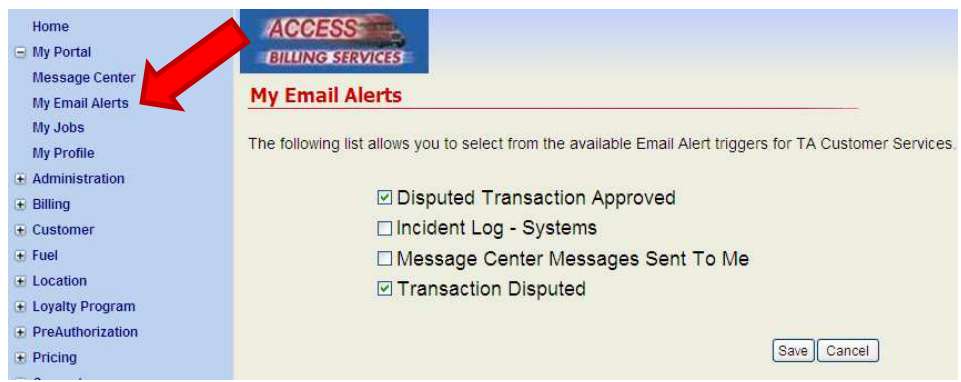

- **Notes: \*\*Please do not dispute any transactions with individual location.** 
	- **\*\*Please dispute all transactions via the Access Billing System (ABS) web page.**
	- **\*\*Please allow 5-10 business days for the dispute to be processed.**

## **Access Billing System (ABS)** How to dispute via a statement

When the Transaction Management Results screen appears the icons on the right of each transaction indicate the most recent status of the transaction explained below:

- \$ **Transaction exists**
- $\triangle$ Transaction has been disputed
- $\bigstar$ Dispute has been approved
- $\frac{1}{\sqrt{2}}$ Dispute has been partially approved for an amount less than the disputed amount
- × Dispute has been denied

You can click on the icon to view the dispute history of any transaction.